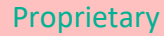

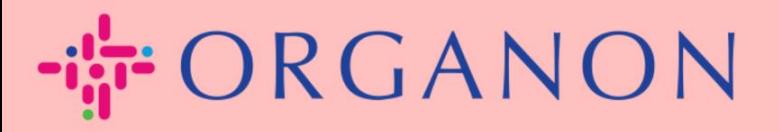

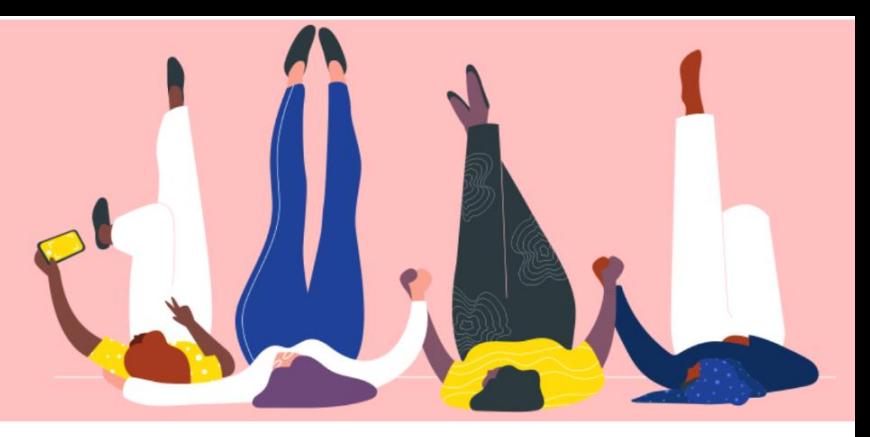

# **VERWALTEN SIE DIE BANKDETAILS**

**praktisches Handbuch**

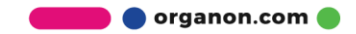

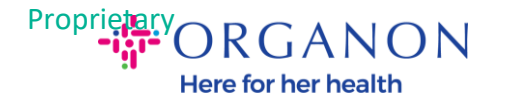

#### **So verwalten Sie die Bankdaten**

Durch das Ausfüllen Ihres Hauptprofils bleiben alle Ihre Unternehmensinformationen an einem Ort gespeichert und Sie können die Informationen auswählen, die Sie mit jedem Kunden teilen möchten.

Ab Mai 2023 müssen Sie die Zwei-Faktor-Authentifizierung verwenden, um die Informationen zur juristischen Person, zum Zahlungsempfänger und zum Bankkonto im Coupa-Lieferantenportal anzuzeigen oder zu ändern.

*Hinweis: Zusätzlich zu den in Coupa hinzugefügten und auf Rechnungen bereitgestellten Informationen erfasst Organon mithilfe eines Liefer anten informations formulars Rechts- und Zahlungsinformationen von Lieferanten. Die Zahlungsinformationen auf den Rechnungen dienen in der Regel nur als Referenz und NICHT dazu, wie der Kunde die für die Zahlung erforderlichen Informationen sammelt. Wenn Sie sich über den Vorgang nicht sicher sind, fragen Sie bitte Ihren Organon-Ansprechpartner.*

*COUPA kann jeweils nur einen Auftrag pro Lieferant erstellen. Wählen Sie daher während des Erstellungsprozesses nur einen Auftrag aus. Falls Sie eine weitere Bank zum System hinzufügen möchten, wenden Sie sich bitte an Ihren Anforderer.*

Die folgende Anleitung beschreibt, wie Sie neue Bankdaten in Ihrem Hauptprofil eingeben.

**1.** Melden Sie sich mit **E-Mail** und **Kennwort** beim Coupa-Lieferantenportal an

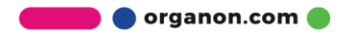

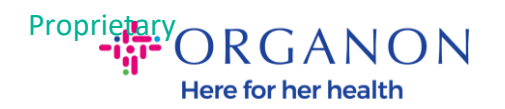

## **Anmeldung**

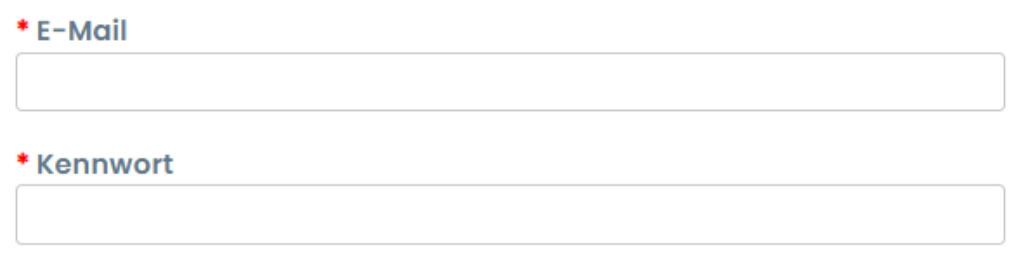

Kennwort vergessen?

**Anmeldung** 

Neu bei Coupa? EIN KONTO ERSTELLEN

- **2.** Sie können auf zwei Arten auf den Bereich Überweisung an zugreifen:
	- **a.** Gehen Sie zu **Profil** und wählen Sie **Zahlungsinformationen verwalten**

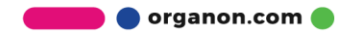

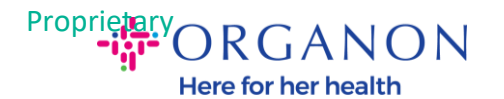

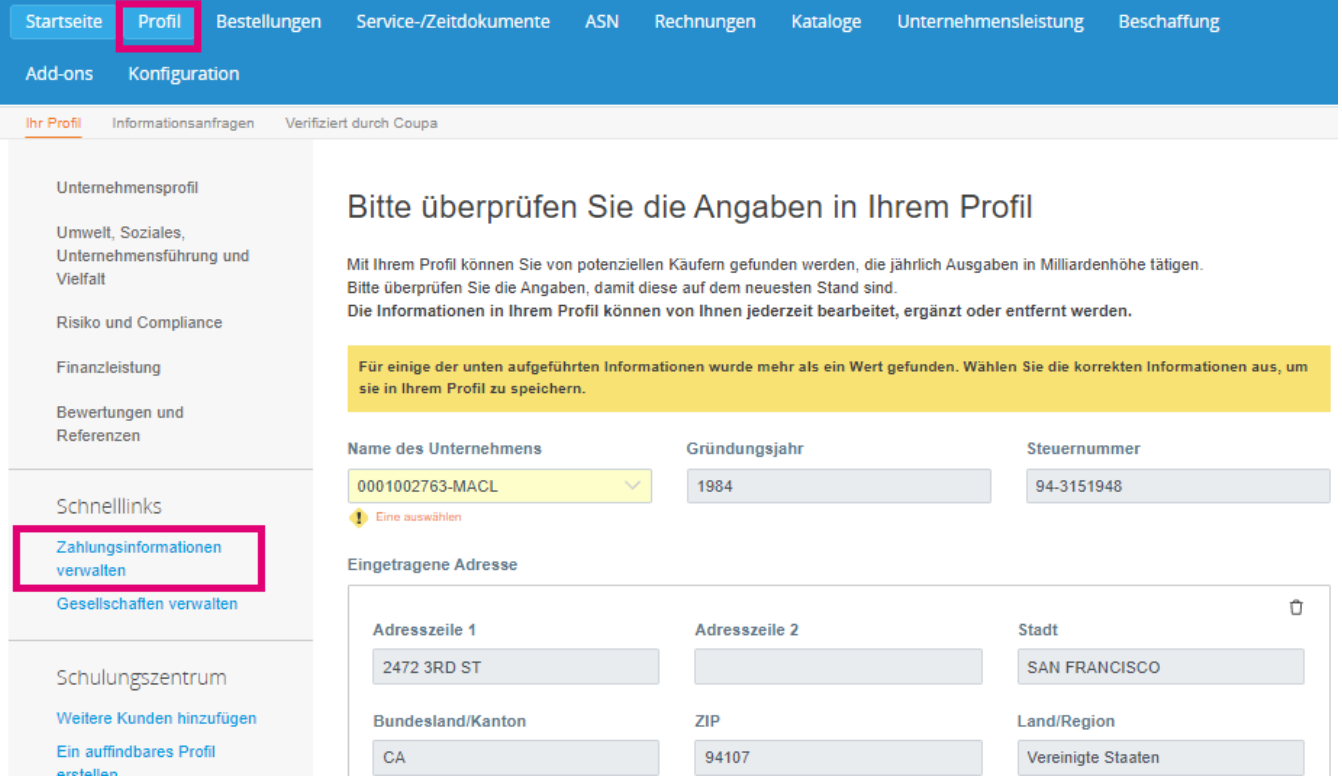

**b.** Gehen Sie zu **Konfiguration**, **Administrator** und wählen Sie **Zahlungsempfänger** an

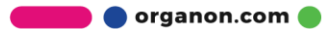

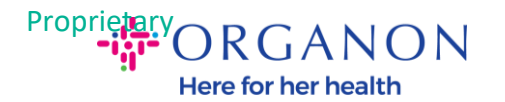

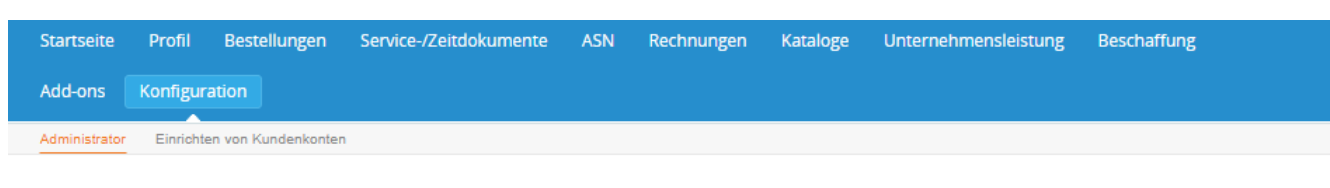

#### Administrator Zahlungsempfänger

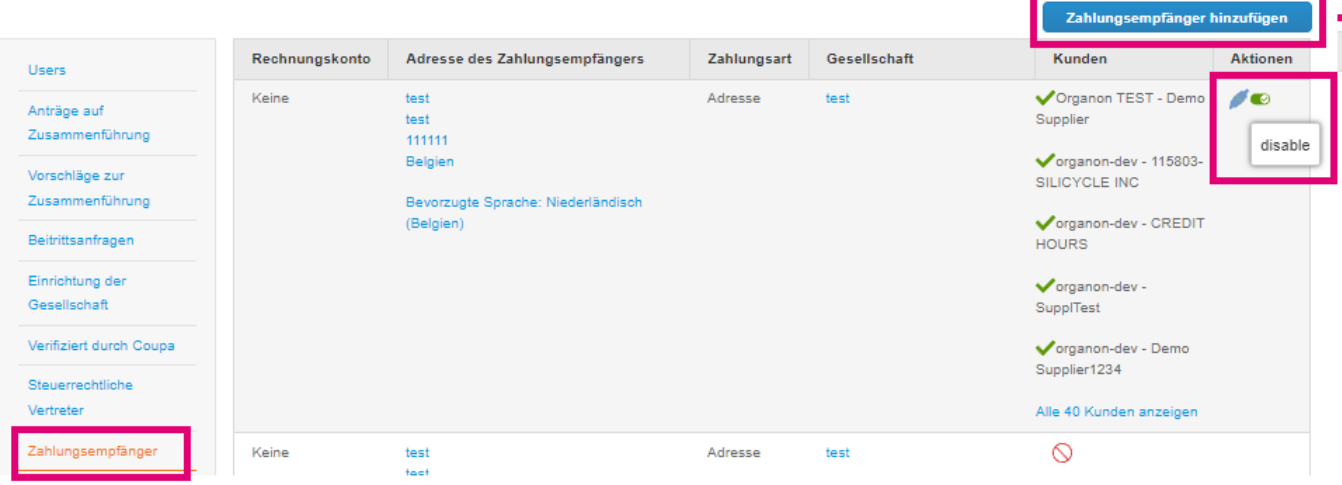

#### **3.** Gehen Sie zu **Zahlungsempfänger hinzufügen**

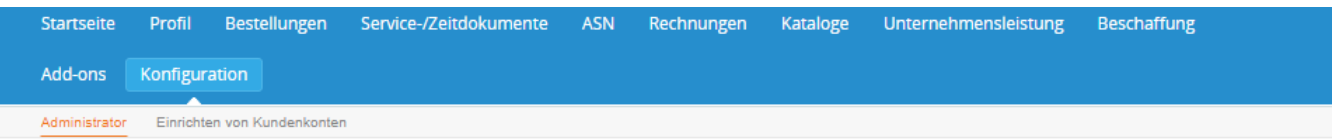

#### Administrator Zahlungsempfänger Zahlungsempfänger hinzufügen Rechnungskonto Adresse des Zahlungsempfängers Zahlungsart Gesellschaft Users Keine  $test$ Adresse test Organon TEST - Demo Anträge auf test Supplier Zusammenführung 111111 Belgien organon-dev - 115803-Vorschläge zur SILICYCLE INC Zusammenführung Bevorzugte Sprache: Niederländisch (Belgien) organon-dev - CREDIT Beitrittsanfragen **HOURS** Einrichtung der vorganon-dev -Gesellschaft  $SuppTest$ Verifiziert durch Coupa organon-dev - Demo Supplier1234 Steuerrechtliche Vertreter Alle 40 Kunden anzeigen  $\circ$ Zahlungsempfänger Keine test Adresse test test Nutzungsbedingungen 111111 Antinua und Rar

**O** organon.com

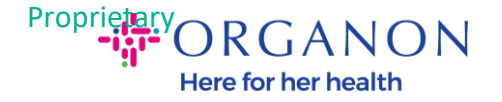

#### **4.** Wählen Sie die **Gessellschaft** aus der dropdown-liste aus und klicken Sie auf **Weiter**

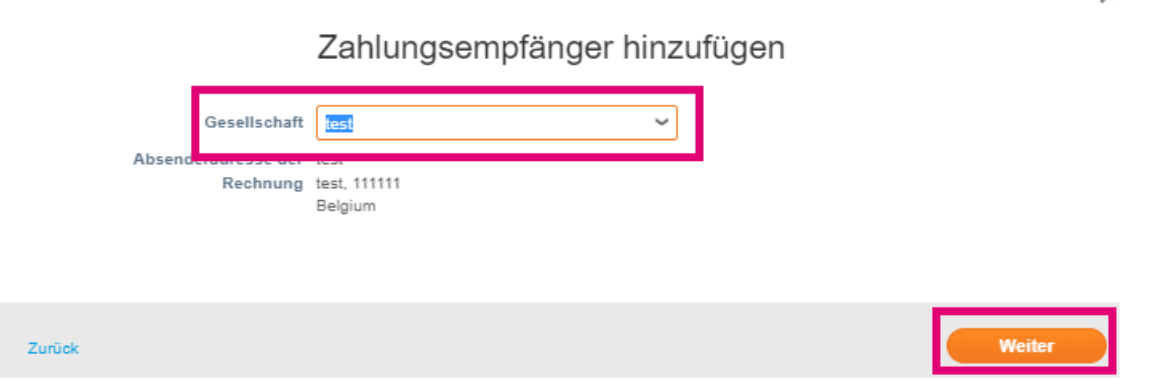

**5.** Aus der Dropdown-Liste können Sie die hinzuzufügenden Zahlungsartinformationen auswählen: Adresse, Bankkonto oder virtuelle Karte. Geben Sie die entsprechenden Angaben in die verfügbaren Felder ein

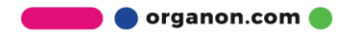

大量

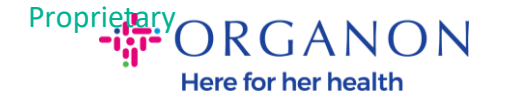

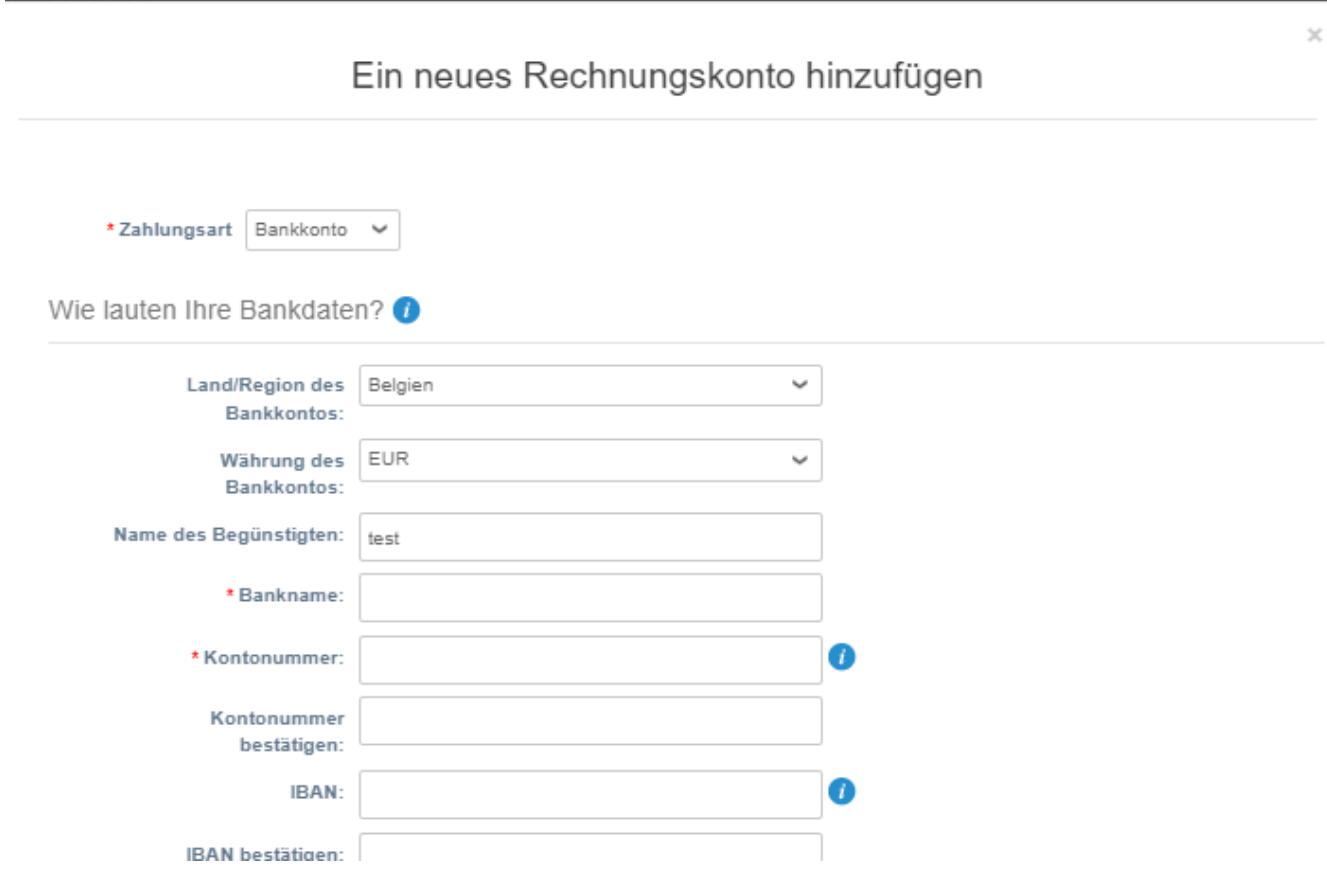

*Hinweis: Wenn Sie mit der Maus über das Informationssymbol (blauer Punkt) fahren, wird eine Popup-Meldung mit zusätzlichen Anweisungen dazu angezeigt, welche Daten in dem jeweiligen Feld erwartet werden.*

*Für Anbieter außerhalb der USA geben Sie die Banknummer und die Bankkontonummer ein und fügen Sie auf der Bankleitzahl eine Platzhalternummer "123456789" ein (diese wird nicht nach MDG verschoben). Geben Sie für Anbieter aus den USA den Bankleitschlüssel und die Bankkontonummer ein und geben Sie unter Banknummer eine Platzhalternummer ein.*

*Fügen Sie dem Formular die Bankunterlagen bei. Bilden Sie mehrere Dateien, erstellen Sie einen ZIP-Ordner und hängen Sie ihn an.*

organon.com

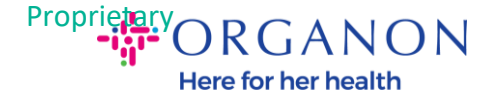

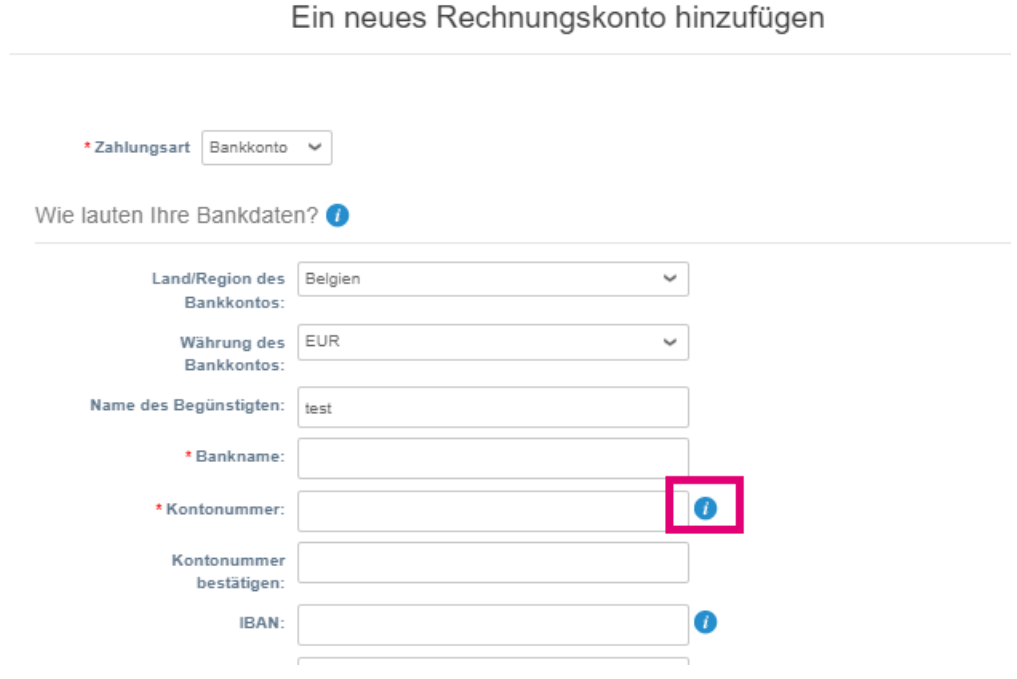

### **6.** Wählen Sie **Speichern und Fortfahren**

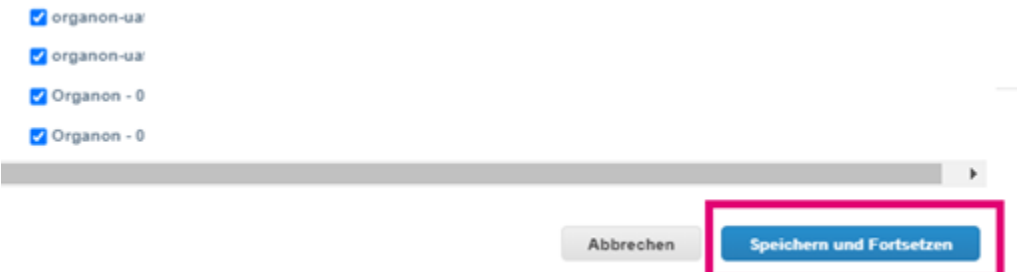

**7.** Das neue Überweisungskonto wird erstellt. Auch wenn Sie einen weiteren Zahlungsempfänger hinzufügen können, indem Sie **Zahlungsempfanger hinzufügen** auswählen, fügen Sie keinen weiteren Zahlungsempfänger hinzu (COUPA kann jeweils nur einen Zahlungsempfänger pro Lieferant erstellen, wählen Sie also während des Erstellungsprozesses nur einen aus). Bearbeiten Sie die vorhandenen Überweisungsempfängerkonten, indem Sie **Gassellchaft deaktivieren** auswählen

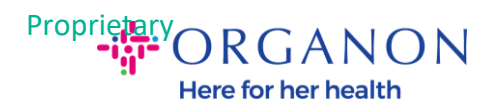

#### Ein neues Rechnungskonto hinzufügen

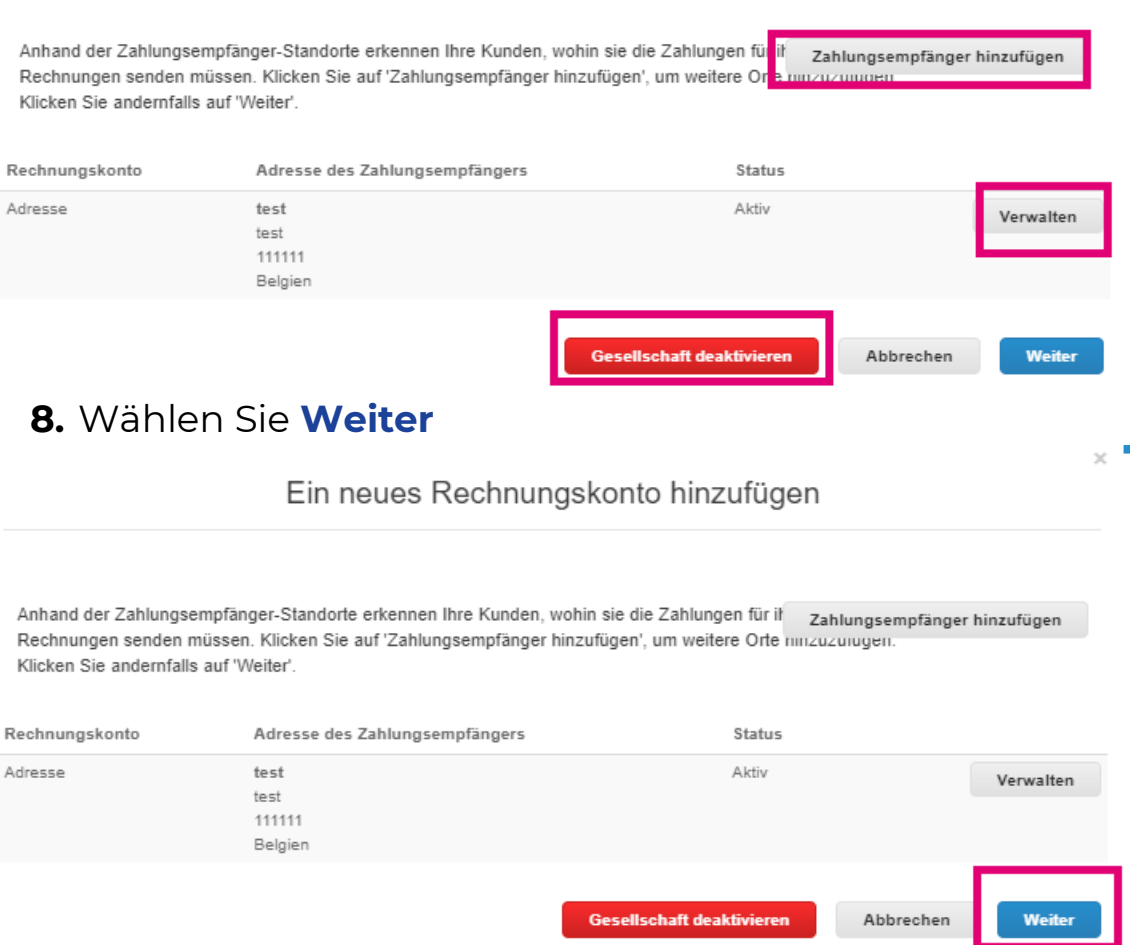

**9.** Fügen Sie nicht Versand von hinzu, sondern wählen Sie einfach **Fertig** aus

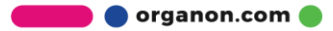

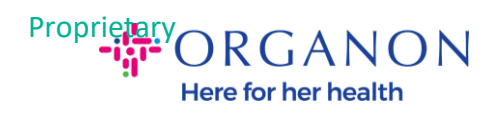

#### Ein neues Rechnungskonto hinzufügen

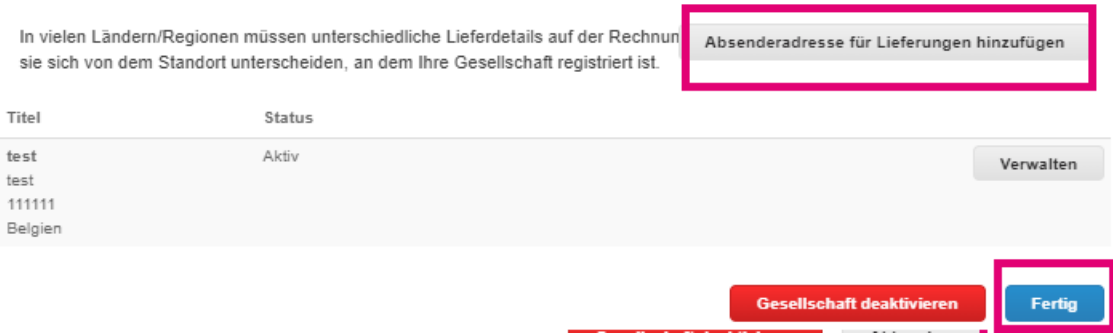

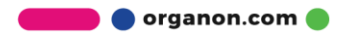

 $\asymp$ 

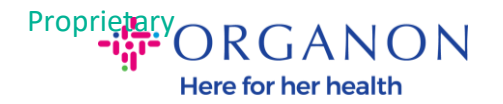

#### Setup abgeschlossen

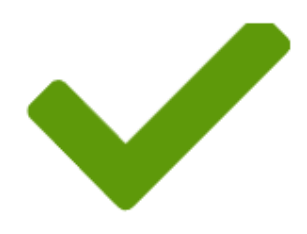

Herzlichen Glückwunsch!

Diese Gesellschaft kann nun für neue Rechnungen verwendet werden.

Um eine Zahlung zu erhalten - Die meisten Kunden erfordern, dass Sie ihnen diese Zahlungsinformationen senden in zusätzlich zur Bereitstellung auf der Rechnung. O

- Klicken Sie auf die Registerkarte 'Profil', um zu prüfen, ob Ihr Kunde ein Formular zur Erfassung von Zahlungsinformationen hat.
- Andernfalls müssen Sie sie ihnen über einen anderen Kanal senden.

Später hinzufügen

Jetzt hinzufügen

Hinweis: Wenn Sie mit Organon zusammenarbeiten, wenden Sie sich bitte an Ihren Ansprechpartner, um weitere Informationen zu den Schritten zu erhalten, die Sie zum Einrichten Ihrer Bankdaten oder zum Aktualisieren Ihrer aktuellen Bankdaten für die Zahlung befolgen müssen.

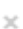

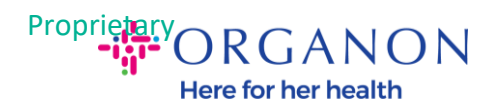

Um eine Zahlung zu erhalten - Die meisten Kunden erfordern, dass Sie ihnen diese Zahlungsinformationen senden in zusätzlich zur Bereitstellung auf der Rechnung. <sup>0</sup>

- Klicken Sie auf die Registerkarte 'Profil', um zu prüfen, ob Ihr Kunde ein Formular zur Erfassung von Zahlungsinformationen hat.
- Andernfalls müssen Sie sie ihnen über einen anderen Kanal senden.

*Hinweis: Das Überweisungskonto kann deaktiviert oder bearbeitet werden, indem Sie zu "Aktionen" gehen und eines der unten hervorgehobenen Symbole auswählen:*

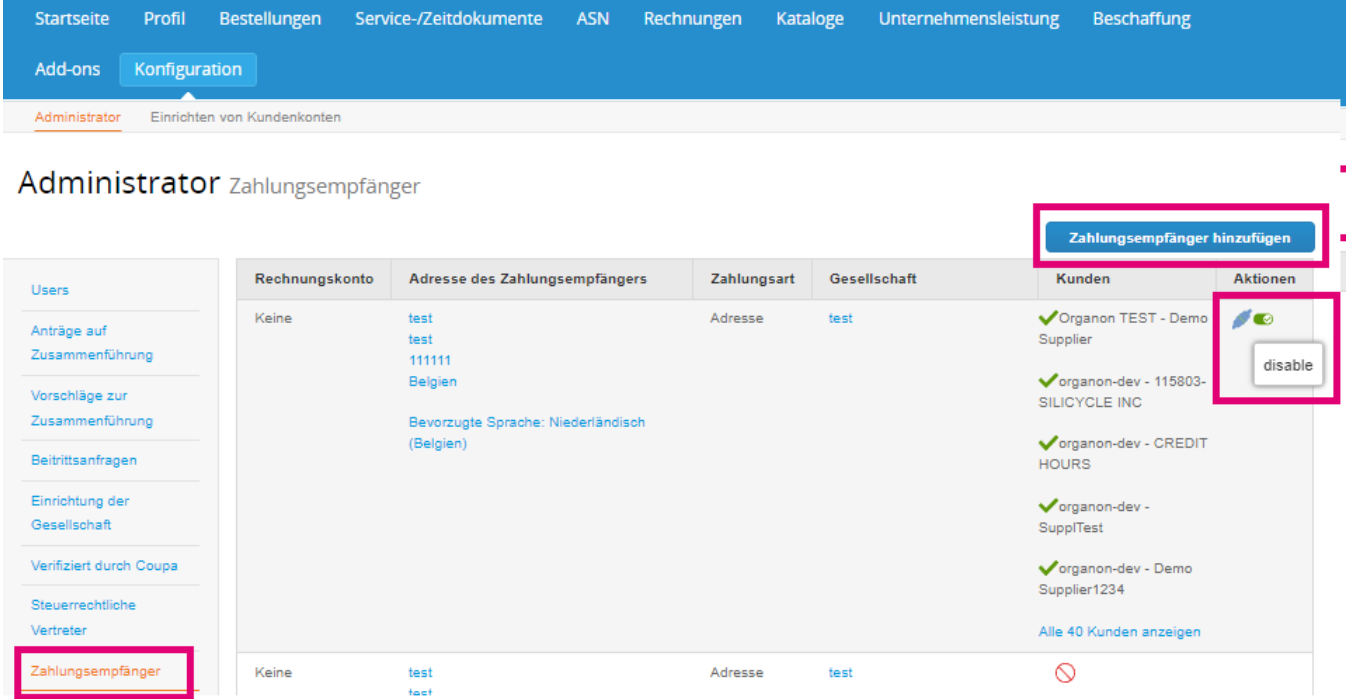

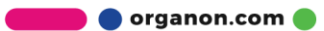